# **Week 1:**

## **1) Introductions - 10:05**

# **2) Prayer**

## **Objectives:**

- 1) On-line safety
- 2) Build:
	- a) Add parts: Move, scale, rotate
	- b) "Stud" measurement
	- c) Toolbox: Get Starting Spawn point
	- d) Properties: Anchor, Colors, Size, Material, etc.
	- e) Parent/Child
- 3) Script
	- a) Change Properties (like Colors) from a script
	- b) Event: Collision
- 4) Publish our game
	- a) Save our game
	- b) Publish our game
	- c) Find our games under our Profile-->Creations
- 5) Play our game
	- a) Play (F5)
	- b) Run (F8)

## **3) On-line safety: - 10:10**

- a) **If you meet strangers in Roblox, only connect with them in Roblox**, not on other on-line environments, or with email or text.
- b) **Do not give strangers your personal information**, like phone number, full name, address, or email address, etc.

# **4) Open Roblox Studio: - 10:12**

- **a)** Let's pick the baseplate
- b) Add a part
- c) Camera:
	- i) W-S (Forward/Back)
	- ii) A-D (Left/Right)
	- iii) Q-E (Up/Down)
	- iv) Mouse wheel: Zoom in

v) Mouse right click hold: Move the camera perspective

## d) Explorer:

- i) Shows everything to do with your game
- ii) Parent/Child relationships
- iii) This is a good article to learn more about the Menus: <https://developer.roblox.com/en-us/resources/studio/View-Tab>
- e) Toolbox

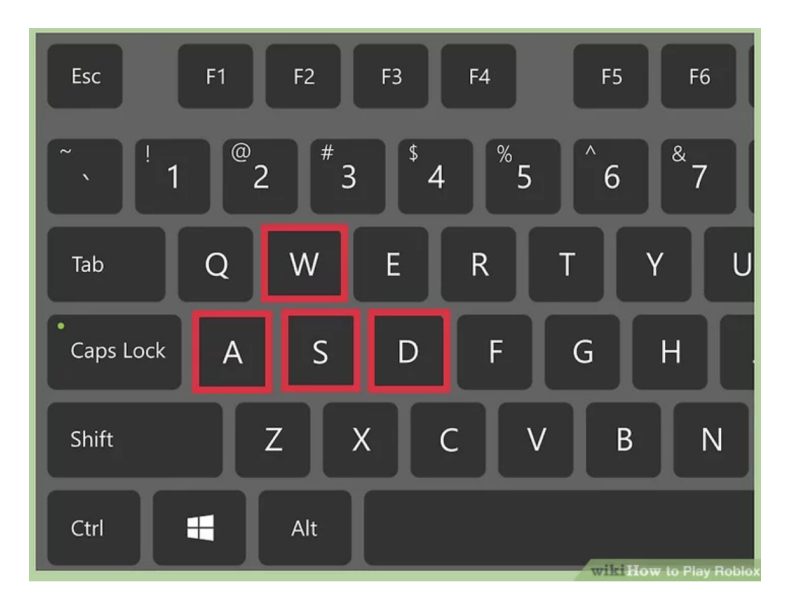

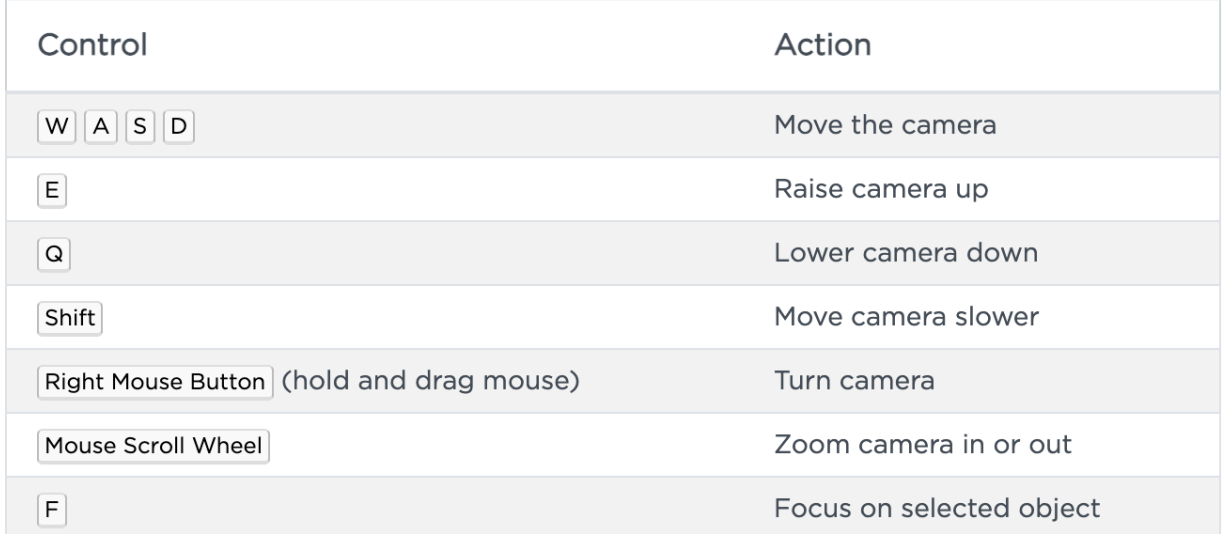

#### 5) **Build - 10:15**

a) Properties

- i) BrickColor
- ii) Color
- iii) Material: Plastic, Neon

### *iv) OK...let's save our game...we should this often*

- v) Size: "Stud" measurement
	- (1) Move (and Position property changes)
	- (2) Scale (and the Size property changes)
	- (3) Rotate
- vi) Anchor

### **6) Let's play this game for a bit - 10:25**

- f) Play (F5) with the avatar
- g) Run (F8) without the avatar

### **7) More Build (if we have time) - 10:35**

- a) Let's create many parts
	- i) Use "Duplicate"
	- ii) Move them apart from each other
	- iii) Let's rename them each as Part1, Part2, Part3, and Part4.
- b) Space them a bit from each other
- c) Let's get rid of the baseplate select it in the Explore, and delete it.
- d) Let's add another part on the last part.
	- i) Let's make it red and neon.
	- ii) Let's name this part: LavaRock

## **8) Scripting: Add instructions - 10:50**

- a) Let's add a script
	- i) Right-click on our "LavaRock" part, and select "Insert Object"
	- ii) Pick "Script'
- b) Let's add the below to this new script.

```
script.Parent.Touched:Connect(
     function(hit)
          if hit.Parent:FindFirstChild("Humanoid") then
                hit.Parent:BreakJoints()
          end
     end
)
```
- c) Let's Play: Play (F5) with the avatar
- d) Let's change some the color of the parts. 11:05
	- i) Add a Script under Workspace.
	- ii) Let's rename it "MainScript"

iii) Let's change the Color of each part with the below code:

game.Workspace.Part1.BrickColor=BrickColor.new("Pastel green")

game.Workspace.Part2.BrickColor=BrickColor.new("Gold")

game.Workspace.Part3.BrickColor=BrickColor.new("Teal")

game.Workspace.Part4.BrickColor=BrickColor.new("Pink")

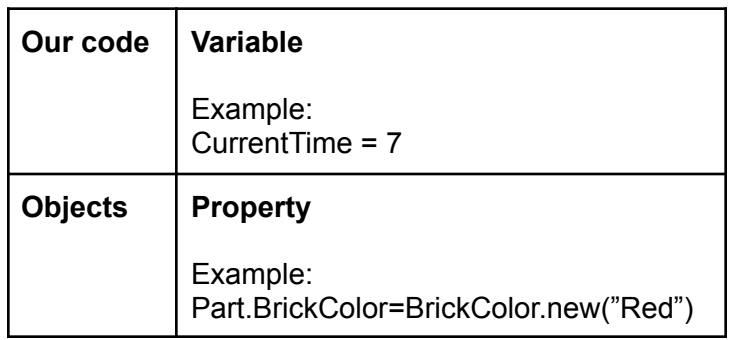

e) Let's Play: Play (F5) - with the avatar

#### **9) Publish - 11:15**

- a) Select: File  $\rightarrow$  "Publish to Roblox"
- b) Let's name your game
- c) In File  $\rightarrow$  "Game Settings", under Permissions, select "Public"
- d) Let's see your game under on Roblox.com, under Profiles --> Creations.

**10) Challenge -** Change a few more Part properties, either on the Build side, or using scripting.

#### **11) Scriptural reflection:**

Noah: Genesis 6:5-10

<sup>5</sup> The Lorp saw that the wickedness of man was great in the earth, and that every imagination of the thoughts of his heart was only evil continually. <sup>6</sup> And the Lorp was sorry that he had made man on the earth, and it grieved him to his heart. <sup>7</sup> So the Loro said, "I will blot out man whom I have created from the face of the ground, man and beast and creeping things and birds of the air, for I am sorry that I have made them." <sup>8</sup> But Noah found favor in the eyes of the Lorp.

<sup>9</sup> These are the generations of Noah. Noah was a righteous man, blameless in his generation; Noah walked with God. <sup>10</sup> And Noah had three sons, Shem, Ham, and Japheth.

#### Reflection:

- 3 things here: God, creation, and people
- Doesn't mention why Noah is called righteous. He is different that the wickedness, evil around him.
- All that good work God did...God wants to undo it? The Lord was sorry that he had made man? God's heart is torn. Creation needs to be in-step with the creator, or there is consequences.

# **Week 2:**

## **Objectives:**

- 1) Build:
	- a) Model Group many parts together
	- b) Toolbox: Checkpoint
- 2) Script
	- a) Output window
	- b) How to run the game without the avatar: Run (F8)
	- c) Review Properties (like Colors)
	- d) Variables
		- i) Put to text together: Use ".."
	- e) WHILE Loop
	- f) IF statement
- 3) Publish our game
	- a) Save our game
	- b) Publish our game
	- c) Find our games under our Profile-->Creations
- 4) Play our game
	- a) Play (F5)
	- b) Run (F8)

# **1) Prayer**

## **2) Welcome - any questions.**

## **3) Build**

## **a) Models: Group many parts together**

- i) Let's highlight all our Part1, Part2, Part3, and Part4 together.
- ii) Select them all, and right-click, and pick "Group"
- iii) Notice this is more cleaner.
- iv) Now we can do a few things:
	- 1) We can rename the group as "Steps".
	- 2) We can duplicate all the Steps at once...try it.
	- 3) Save it separately.
	- 4) Publish it separately
		- (a) Unlock it so others can use it...if you like.
		- (b) You can see the model on your Profile-->Creation tab.
- v) Let's add other model created by others.
	- 1) Let's add a pine tree, picnic bench, and a fire pit.
	- 2) Notice these models have many parts.

### b) **Check points: You come back to this point if you die, instead of the very start.**

### **4) Script**

- a) Output window
	- i) Can see errors and print outs.
	- ii) Notice our parts are not changing colors anymore...why?
		- 1) Part1 is not longer a Child of Workspace.
		- 2) It's now a Child of Steps. And Steps is a Child of Workspace. Let's change this line of code.

```
game.Workspace.Step1.Part1.BrickColor=BrickColor.new("Past
el green")
```
#### b) Variables

i) They can hold a text.

name = "mike"

print("Hello "..name )

ii) They can hold a number.

CurrentHour=7

- c) Properties:
	- i) These are variables in an object.

game.Lighting.TimeOfDay = 7

game.Lighting.TimeOfDay = 1

d) Let's use assign these Properties to a variable:

CurrentHour=7 game.Lighting.TimeOfDay = CurrentHour

- e) WHILE loop
	- i) A loop is instruction to repeat something over and over again.
	- ii) The WHILE loop keeps going until a condition is met (so it'll stop).
	- iii) Wait is an instruction to pause (in seconds). We will wait 3 seconds.
- 1) We need to have Roblox wait in a loop, or our game will crash/stop in error.
- iv) Now we need to increase the time by one hour (every 3 seconds)

```
CurrentHour=7
while 1==1 do
     wait(3)
     game.Lighting.TimeOfDay = CurrentHour
     CurrentHour = CurrentHour + 1
end
```
- Let's play our game...does it work?
- f) IF statement

end

i) Run different instructions depending on certain conditions

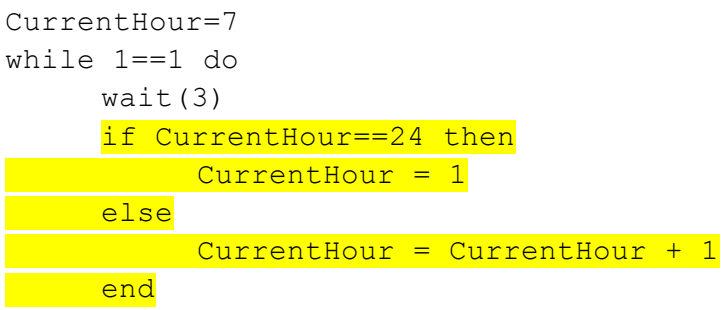

```
game.Lighting.TimeOfDay = CurrentHour
```
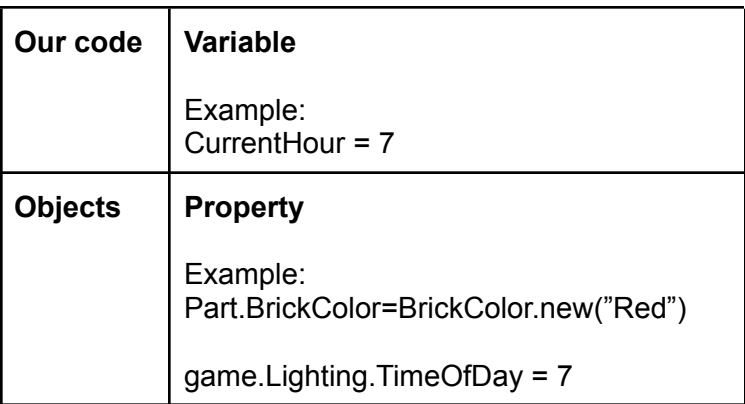

- g) Let's build another part and Checkpoint
	- i) Add part, and put the part next to the last Step Model 1) Make it brown, and WoodPlanks material.
	- ii) Add a Checkpoint, but duplicating the last Checkpoint
		- 1) Notice the Event script was also copied
- 2) Let's change the TimeOfDay to 7am
- Let's play our game...does it work?
- h) Let's create one more part
	- i) Duplicate Wood part.
	- ii) Now, make this part much higher than the all the rest.

## **5) Publish: Do you see this as your 2nd game?**

● Does anyone like to share your game so the rest of us can play?

#### **6) What other things you like our game to do?**

### **Scriptural Reflection:** (11:20)

- 1) Noah:
	- a) Destroy them with the earth...make an ark (Genesis 6:11-16)

## **Week 3:**

## **Objectives:**

- 5) Build:
	- a) Parts Review
	- b) Model: Motorcycle
	- c) Add sounds to our game with Audio files
- 6) Script
	- a) Comments in your code "Commenting out" (ignoring) your code
	- b) Functions
	- c) Methods (On Sound object, let's play and stop an audio file.)
	- d) Objects & Object Explorer
- 7) Publish our game
	- a) Save our game
	- b) Publish our game
	- c) Find our games under our Profile-->Creations
- 8) Play our game
	- a) Play (F5)
	- b) Run (F8)

# **1) Prayer**

## **2) Welcome - any questions.**

## **3) Build**

- c) Parts:
	- i) Let's review to make parts.
		- 1) Create one...scale it wide and long.
		- 2) Let's make it Material of Sand.
	- ii) Let's make another one, using Duplicate.
		- 1) Place it sort of to the side, and further back.
	- iii) Let's create another one...Duplicate it again.
	- iv) Let's add a "Wedge" pasrt. Let's make it a ramp at the end.
- d) Let's add a Motorcycle (it's a Model...made up of several parts)
	- i) Toolbox Models Motercycle
- e) Check points: You come back to this point if you die, instead of the very start.

#### **4) Script**

- a) Comments in your code
	- i) Add comments in your code Roblox will not try to run this a as instruction.

```
--Loop thru hours of the day
```
ii) This also means you can "comment out" your code - make Roblox ignore code

```
--game.Lighting.TimeOfDay = CurrentHour
```
iii) Can "comment out" multiple lines of code

```
--[[]
if count < 10 then
     game.Lighting.TimeOfDay = "0"..count..':00:00'
else
     game.Lighting.TimeOfDay = count..':00:00'
end
--]]
```
- b) Functions:
	- i) We have seen some functions before: print & wait
	- ii) Now we are going to create our own function.
	- iii) The " $end$ " tells where function stops
	- iv) Parameter: A variable given to the function

```
function ChangeTimeOfDay(newtime)
     game.Lighting.TimeOfDay = newtime
end
```
- c) Methods: These are Functions in an Object:
	- Let's play Audio...make sounds in our game
	- Go to the Toolbox, and select "Audio"
	- Find a sound you like...you can test by playing it for a while
	- If you like it, double click it. See it in your game Explorer
	- Let's add the below code: Notice the Methods: Play & Stop

```
if CurrentHour==20 then
     script.Parent["Night Forest Sound"]: Play()
elseif CurrentHour==5 then
     script.Parent["Night Forest Sound"]: Stop()
end
```
● Let's find a motorcycle sound, and play it when our avatar touches the motorcycle.

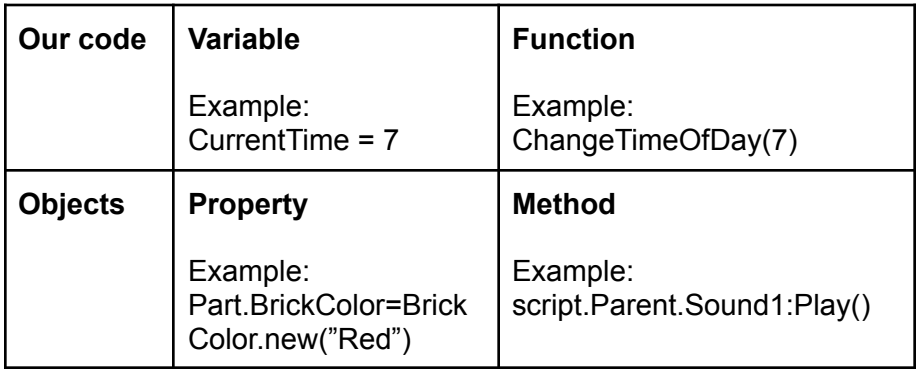

- Let's play our game...does it work?
- d) Let's make the game a little harder. Let's make the sand part slower decrease in size.
	- FOR loop:

 $\circ$ 

## **5) Publish: Do you see this as your 2nd game?**

● Does anyone like to share your game so the rest of us can play?

**6) Challenge -** Add an motorcycle audio file, and play it when the avatar gets on and off the motorcycle.

## **7) What other things you like our game to do?**

#### **8) Scriptural Reflection:** (11:20)

Noah:

b) Covenant with you...to keep them alive with you (Genesis 6:17-22)

# **Week 4:**

# **Objectives:**

- 1) Build:
	- a) Plugins: Waterfall
- 2) Scripting:
	- a) Lua
	- b) Review Object Browser: Methods, Properties, and Events
	- c) Review our Collision Event
	- d) New Event:
- 3) Review
- 4) Survey
- 5) Play our games

## **1) Prayer**

## **2) Welcome - any questions.**

## **3) Build**

# **f) Models: Group many parts together**

- i) Let's highlight all our Part1, Part2, Part3, and Part4 together.
- ii) Select them all, and right-click, and pick "Group"
- iii) Notice this is more cleaner.
- iv) Now we can do a few things:
	- 1) We can rename the group as "Steps".
	- 2) We can duplicate all the Steps at once...try it.
	- 3) Save it separately.
	- 4) Publish it separately
		- (a) Unlock it so others can use it...if you like.
		- (b) You can see the model on your Profile-->Creation tab.
- v) Let's add other model created by others.
	- 1) Let's add a pine tree, picnic bench, and a fire pit.
	- 2) Notice these models have many parts.

## g) **Check points: You come back to this point if you die, instead of the very start.**

## **4) Script**

a) **Lua:** This is the programming language Roblox Studio uses.

<https://www.tiobe.com/tiobe-index/>

## **b) Object Browser**

- i) List Objects, and their Properties, Methods and Events.
- ii) This is called Object-Oriented programming (OOP)
- iii) Let's look at Objects using the Object Browser

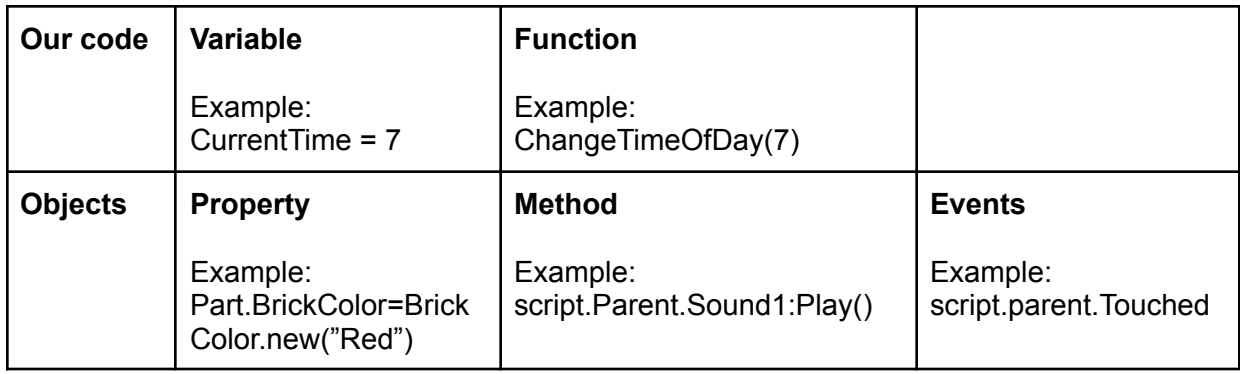

### c) Review Events:

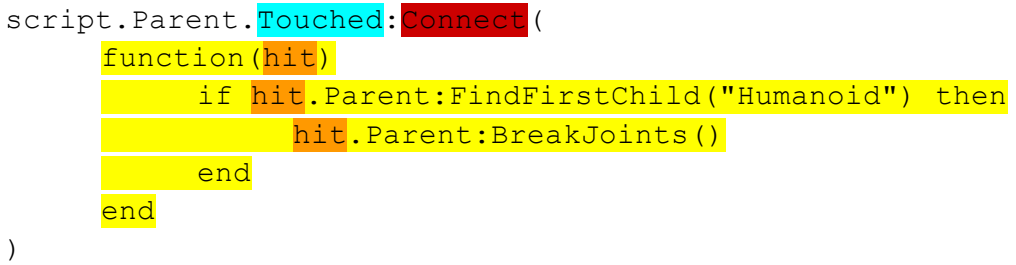

- d) Let's use another Event
- Let's play our game...does it work?
- e) Let's create one more part
	- i) Duplicate Wood part.
	- ii) Now, make this part much higher than the all the rest.

#### **5) Publish: Do you see this as your 2nd game?**

● Does anyone like to share your game so the rest of us can play?

## **6) What other things you like our game to do?**

**7)** Scriptural Reflection (11:20)

Noah: Flood came (Genesis 7:1-6)

# Reflection:

# ●

# **Questions:**

- **● Can you save your place in the game...at a checkpoint..once stopping the game and playing again tomorrow?**
- **● How to restart from the Breakpoint**

**Install Roblox Studio:**

**● Windows: Run as administrator**